# **Upgrade BIOS on Cisco UCS Server Blade**

#### **Document ID: 110260**

### **Contents**

**Introduction Prerequisites** Requirements Components Used Network Diagram Conventions  **Background Information Main Task** Task 1. Upgrade BIOS on a UCS Server Blade with the GUI 2. Upgrade BIOS on a UCS Server Blade with the CLI  **Verify Troubleshoot Related Information Introduction**

In order to upgrade the BIOS on a Server Blade or a Server Pool, you complete five major steps:

- 1. Verify/confirm that the correct BIOS is present in the fabric interconnect flash.
- 2. Create a Host Firmware Package policy.
- 3. Associate the Host Firmware Package policy with a Service Profile.
- 4. Associate the Service Profile with the server blade or server pool.
- 5. Verify the BIOS version of the blade matches the BIOS for the Host Firmware Package policy.

This tech note addresses how to upgrade the BIOS on a Server Blade or a Server Pool with one of these methods:

- Cisco UCS Manager GUI
- Cisco UCS Manager CLI

**Note:** You cannot update the BIOS firmware directly. You must perform the BIOS firmware update through a host firmware package in a service profile. If the BIOS fails, it can recover and boot from the ISO image that is shipped with the server.

### **Prerequisites**

#### **Requirements**

Cisco recommends that you:

- Have a working knowledge of Cisco UCS Server Blade software and hardware.
- Be familiar with the UCS manager GUI.
- Understand the impact and implications of the different commands described in this document
- Be familiar with the UCS components and topology. Refer to the diagram for a typical solution

### **Components Used**

The information in this document is based on Cisco UCS.

The information in this document was created from the devices in a specific lab environment. All of the devices used in this document started with a cleared (default) configuration. If your network is live, make sure that you understand the potential impact of any command.

#### **Network Diagram**

A typical Cisco UCS topology looks something like this:

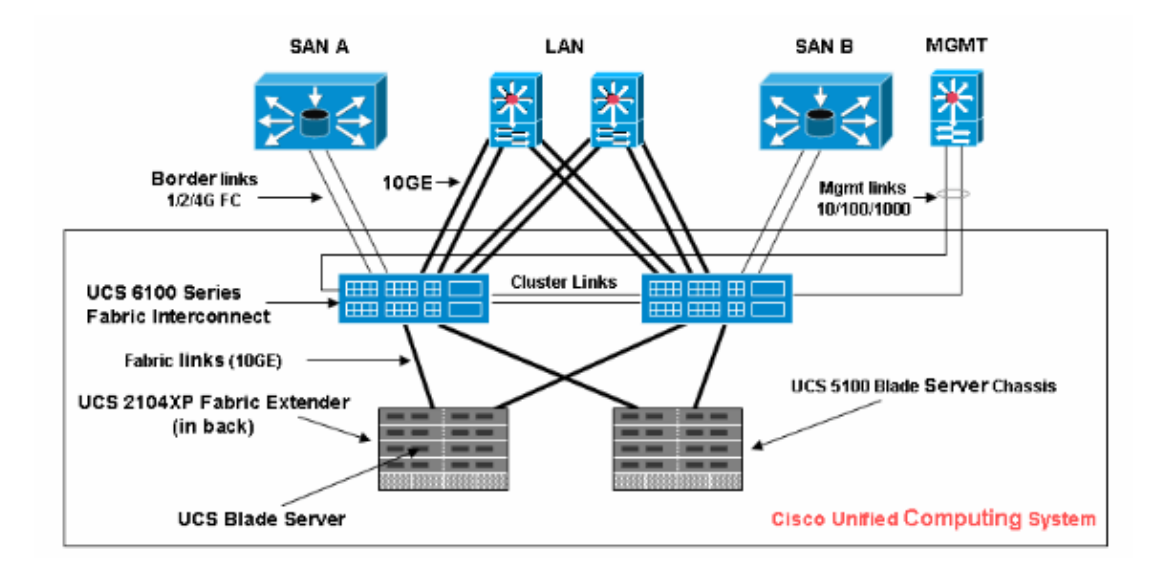

### **Conventions**

Refer to the Cisco Technical Tips Conventions for more information on document conventions.

## **Background Information**

The Host Firmware Package enables you to specify firmware versions for different components and bundle them together under one policy. The host firmware includes these server and adapter components:

- BIOS
- SAS controller
- Emulex Option ROM
- Emulex firmware
- QLogic option ROM
- Adapter firmware

In order to upgrade the BIOS on a server blade or a server pool, you must create a Host Firmware that has these components, and then push it to all servers associated with Service Profiles that include this policy.

This Host Firmware Package policy ensures that the host firmware is identical on all servers associated with service profiles that use the same policy. Therefore, if you move the service profile from one server to another, the firmware versions are maintained.

You must include this Host Firmware Package policy in a service profile, and that service profile must be

associated with a server for it to take effect.

If you associate a new Host Firmware Package policy to a Service Profile currently linked to blades, it causes those blades to reboot. You must decide if you want to disassociate the service profile before the new firmware package policy is applied.

If a server blade is currently associated with a Service Profile, you can choose to disassociate the blade before the BIOS upgrade is performed. Complete these steps:

- 1. In the Navigation pane, click the **Servers** tab.
- 2. In the Servers tab, expand **Servers > Service Profiles**.
- Expand the node for the organization that contains the service profile that you want to disassociate 3. from a server or server pool. If the system does not include multi−tenancy, expand the root node.
- On the service profile that you want to disassociate with a server, and select **Disassociate Service** 4. **Profile**.
- 5. In the Disassociate Service Profile dialog box, click Yes in order to confirm that you want to disassociate the service profile.
- 6. Click OK. If desired, monitor the status and FSM for the server to confirm that the disassociation completes.

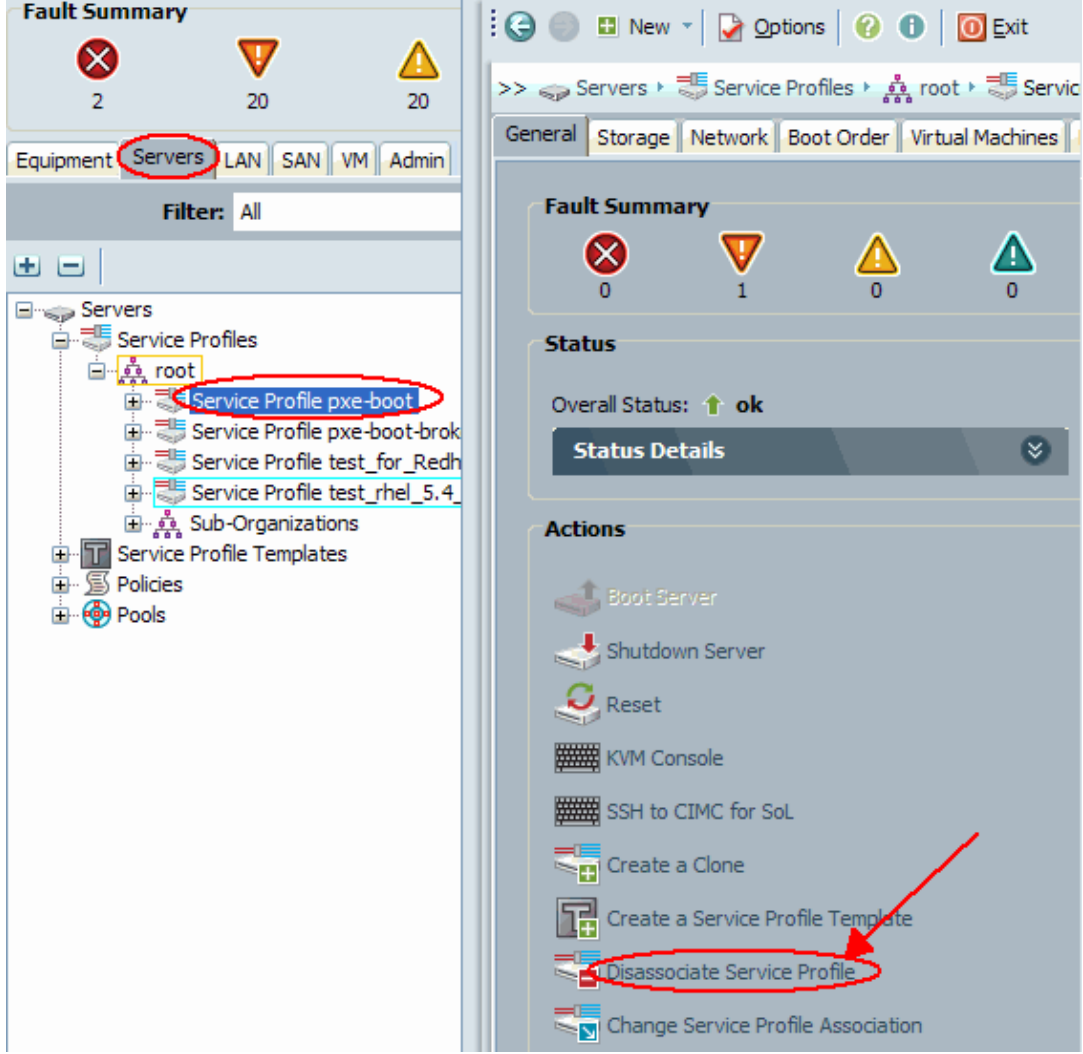

## **Main Task**

#### **Task**

These sections detail the processes used to upgrade BIOS on a server blade or a server pool through the GUI and CLI.

### **1. Upgrade BIOS on a UCS Server Blade with the GUI**

Complete these steps:

- 1. Verify/confirm that the correct BIOS is present in the fabric interconnect flash.
- 2. Create the Host Firmware Package policy with the desired BIOS version:
	- a. In the Navigation pane, select the **Servers** tab.
	- b. On the Servers tab, expand **Servers >Policies**.
	- Expand the node for the organization where you want to create the policy. If the system does c. not include multi−tenancy, expand the root node.
	- d. Right−click Host Firmware Packages, and select **Create Host Firmware Package**.

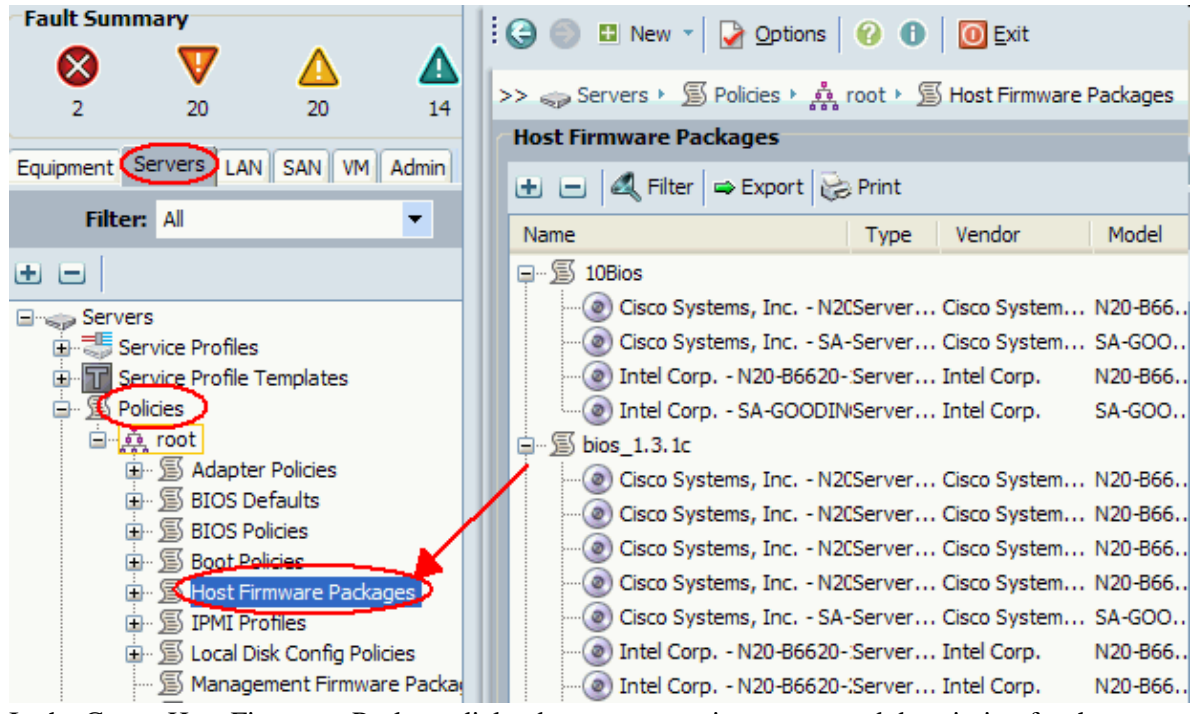

- e. In the Create Host Firmware Package dialog box, enter a unique name and description for the package. This name can be between one and 16 alphanumeric characters. You cannot use spaces or any special characters, and you cannot change this name once the object is saved.
- Click the down arrows in order to expand one or more of these sections on the left of the f. dialog box, and select BIOS Firmware Packages.

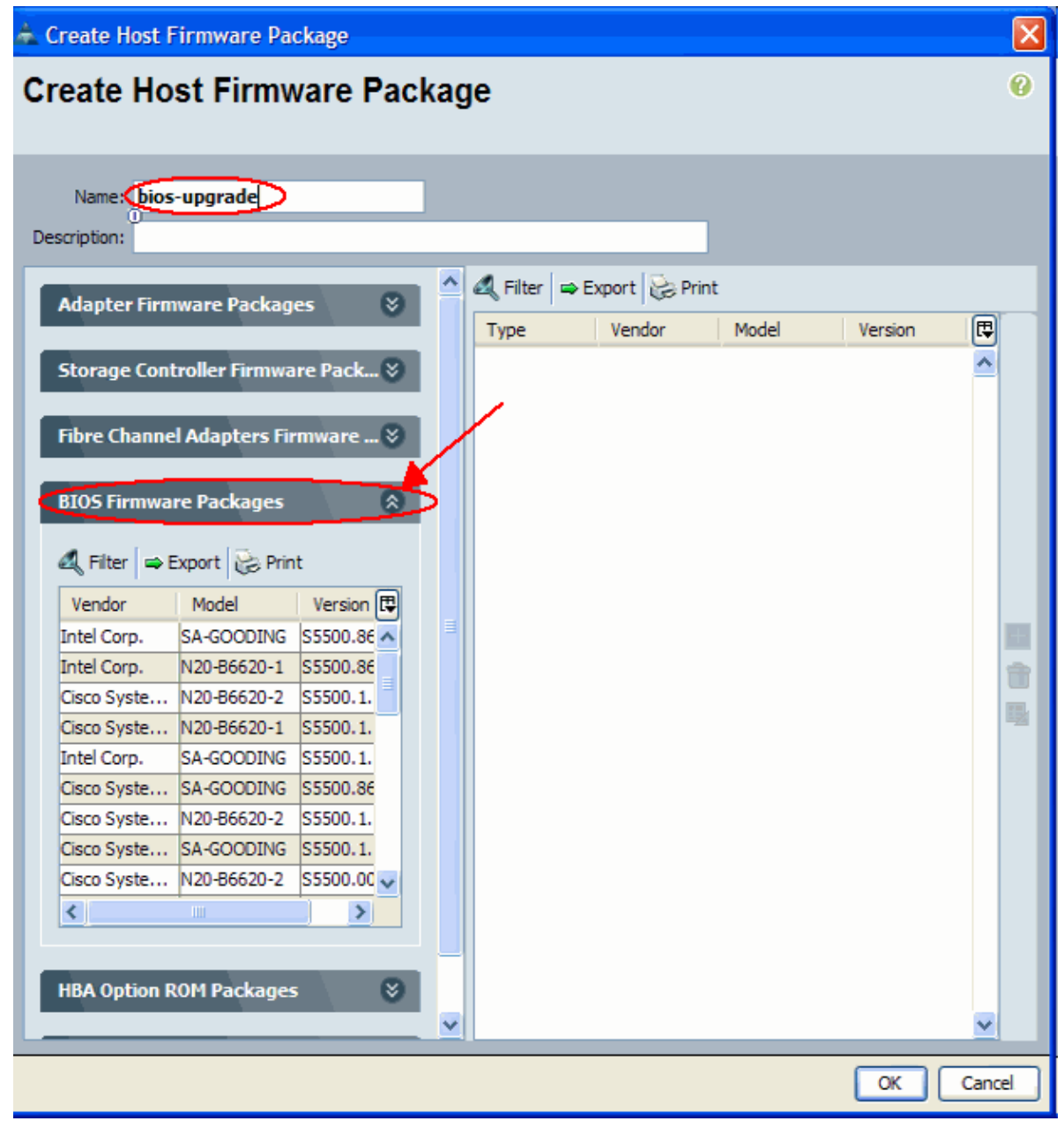

- g. When you have added all of the desired firmware to the package, click **OK**.
- h. Double click to select the BIOS Firmware. Click **OK** in order to confirm that the host firmware package policy is created.

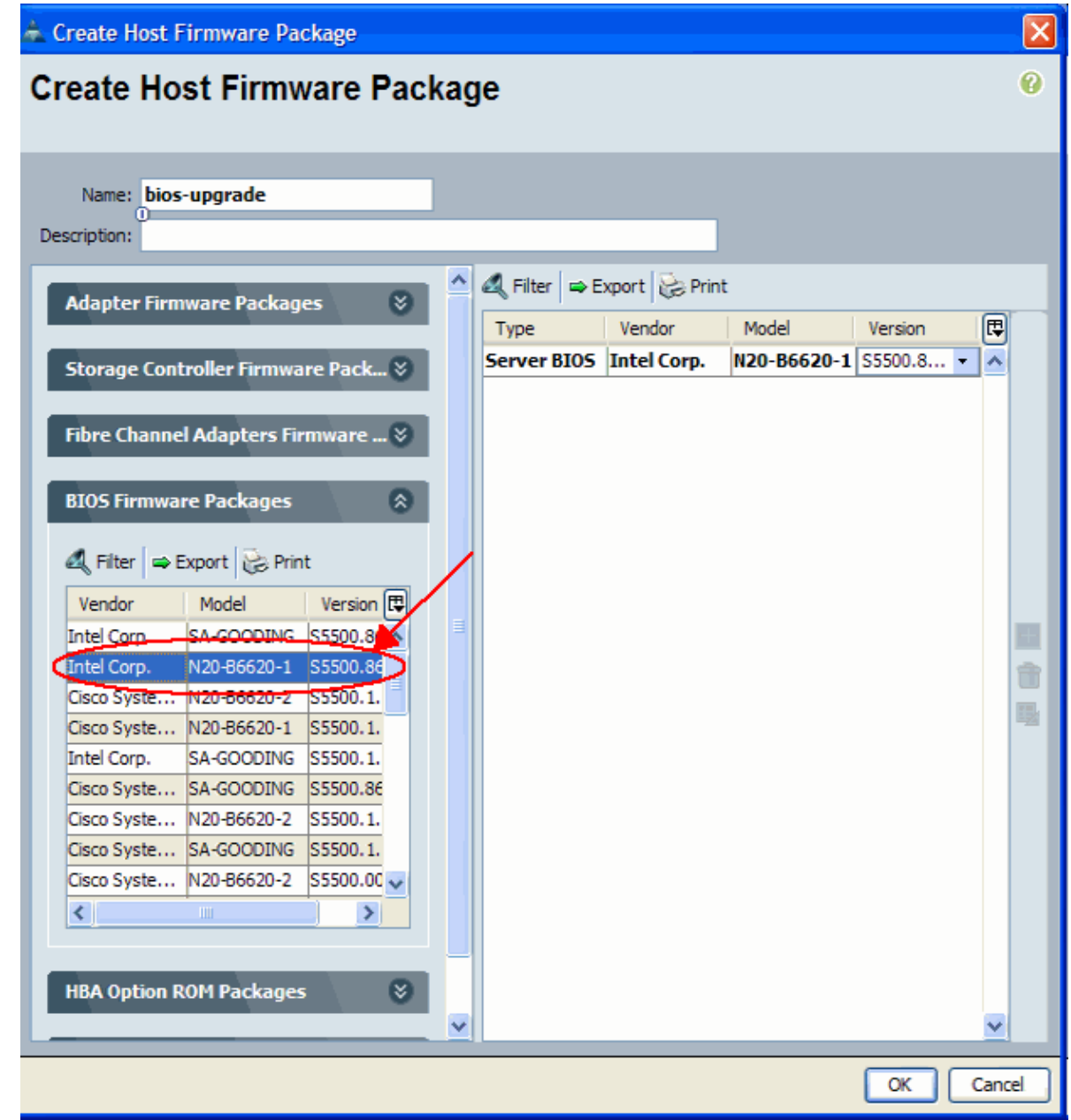

Associate the created Host Firmware Package policy to a Service Profile. 3.

This association automatically updates and activates the firmware in the server and adapter with the new versions and reboots the server. Complete these steps:

- a. In the Navigation pane, click the **Servers** tab.
- b. On the Servers tab, expand **Service Profiles**.
- c. Select the desired Service Profile.
- d. On the right pane, click the **Policies** tab of the selected Service Profile.
- e. Extend the Firmware Policies drop down container and select the previously created Host Firmware Package from the Host Firmware menu.
- f. Save the changes.

**Note:** If your Service Profile is currently associated with a server, this change causes an immediate server reboot with the BIOS installation. If your Service Profile is not associated with a server, apply it to a blade in order for the BIOS upgrade to take effect.

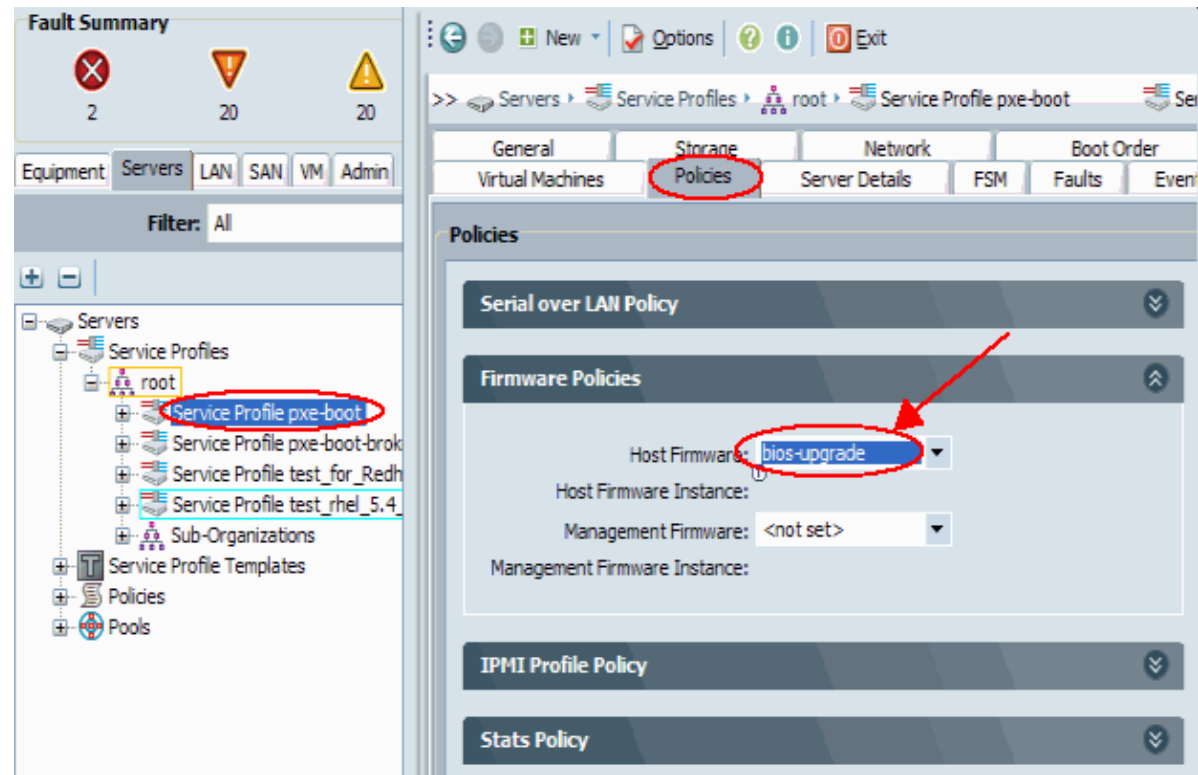

Associate the Service Profile with a server blade or server pool: 4.

After the Host Firmware Package policy is assigned and saved, associate this policy to the Service Profile used by the blade server and, monitor the KVM output to see the new BIOS get displayed. The BIOS upgrade should not extend the blade's boot time.

- a. Click the **General** tab.
- b. Click **Change Service Profile Association**.

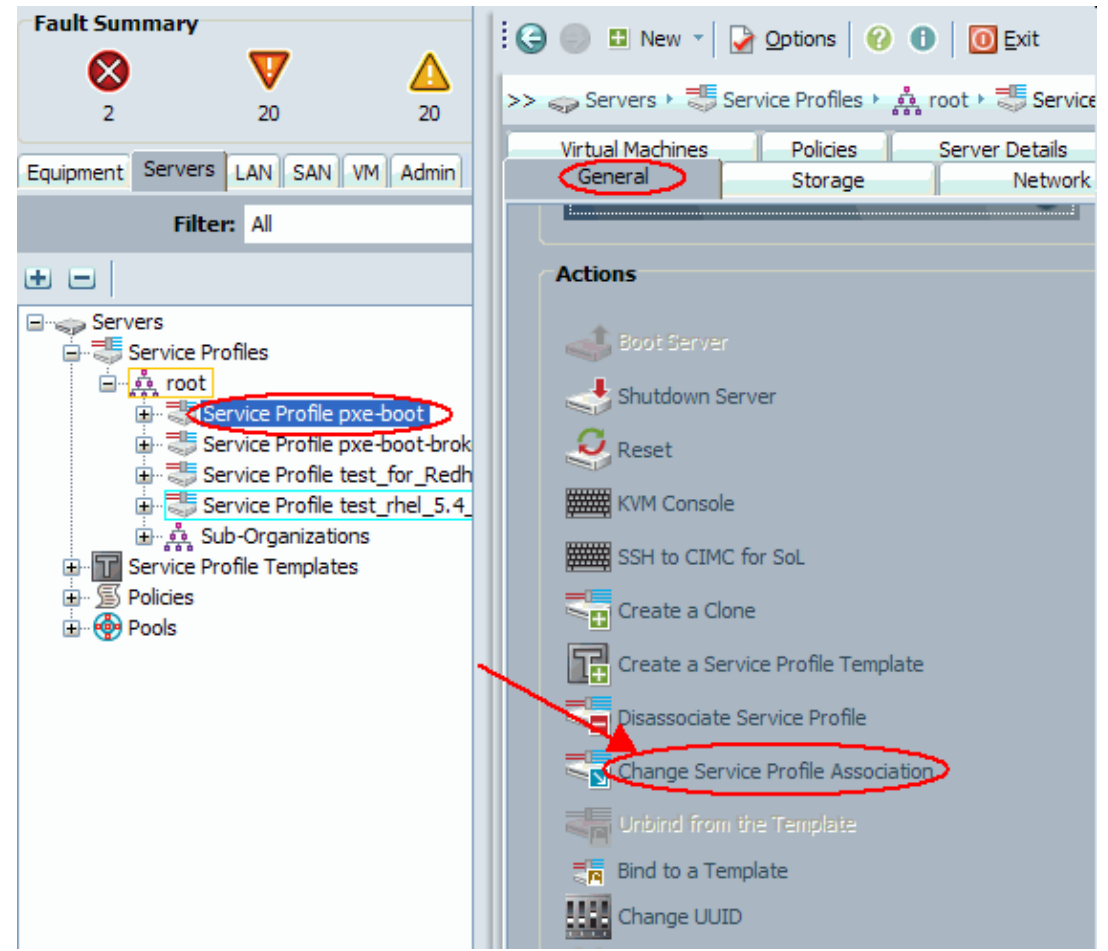

c. In the Associate Service Profile window, select the appropriate server or server pool, and click **OK** in order to push new BIOS to the server.

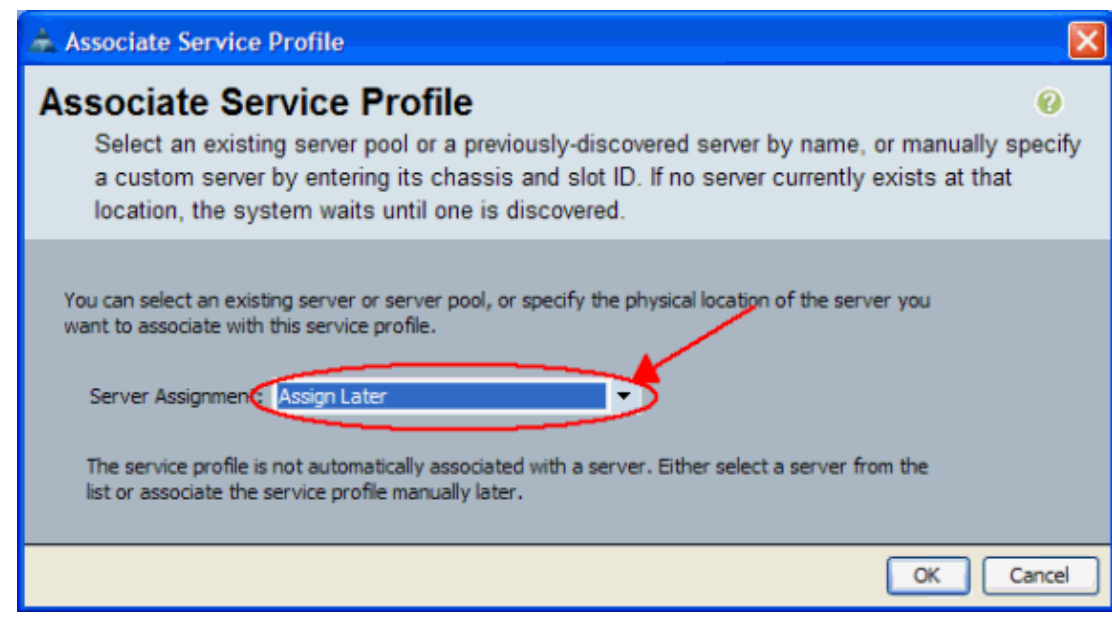

5. Verify the BIOS version of the blade matches the BIOS for the Host Firmware Package policy.

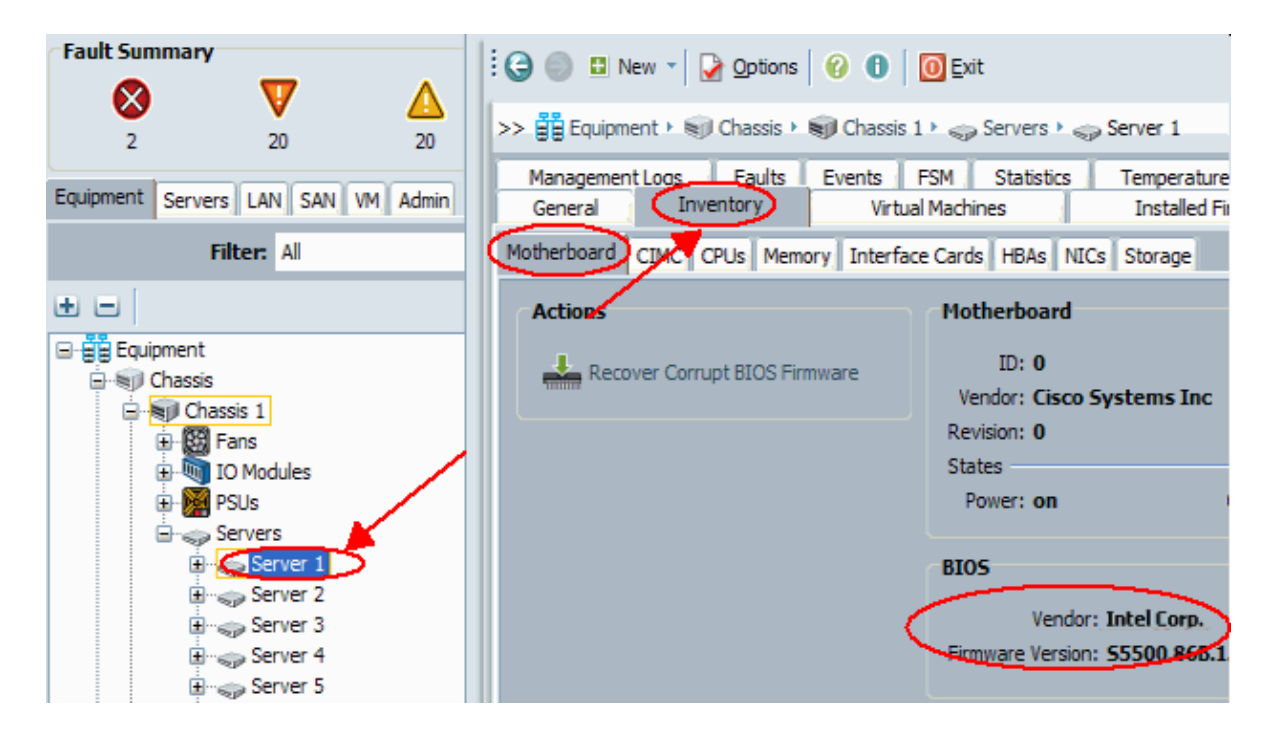

**2. Upgrade BIOS on a UCS Server Blade with the CLI**

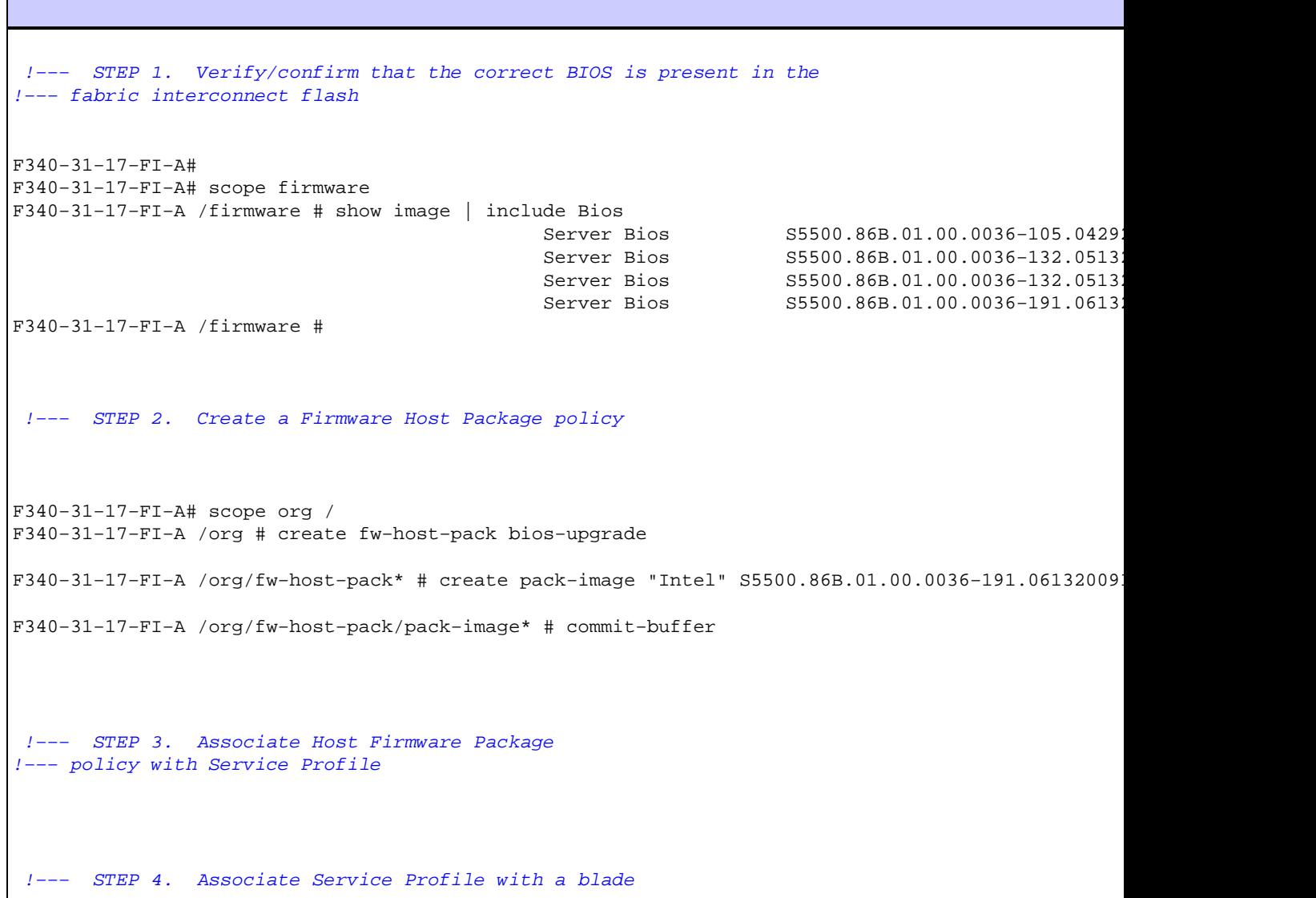

```
!−−− to have BIOS updated.
F340−31−17−FI−A* # scope org /
F340−31−17−FI−A /org* # scope service−profile jdewberr−c2s1
F340−31−17−FI−A /org/service−profile* # associate server 2/1
F340−31−17−FI−A /org/service−profile* # commit−buffer
F340−31−17−FI−A /org/service−profile* # show assoc
Service Profile Name Association Server Server Pool
−−−−−−−−−−−−−−−−−−−− −−−−−−−−−−−−−− −−−−−− −−−−−−−−−−−
jdewberr−c2s1 Associated 2/1
F340−31−17−FI−A /org/service−profile* #
 !−−− STEP 5. When association is completed, 
!−−− check current BIOS version
F340−31−17−FI−A* #
F340−31−17−FI−A* #
F340−31−17−FI−A* # scope server 2/1
F340−31−17−FI−A /chassis/server* #
F340−31−17−FI−A /chassis/server* # show bios
Bios Firmware:
Server Model Vendor Running−Vers
−−−−−−− −−−−−−−−−− −−−−−−−−−−−−−−−−− −−−−−−−−−−−−
                                   S5500.86B.01.00.0036-191.061320091126
F340−31−17−FI−A /chassis/server* #
```
# **Verify**

There is currently no verification procedure available for this configuration.

# **Troubleshoot**

There is currently no specific troubleshooting information available for this configuration.

## **Related Information**

• **Technical Support & Documentation − Cisco Systems**

```
Contacts & Feedback | Help | Site Map
© 2014 − 2015 Cisco Systems, Inc. All rights reserved. Terms & Conditions | Privacy Statement | Cookie Policy | Trademarks of
Cisco Systems, Inc.
```
Updated: Aug 10, 2010 Document ID: 110260